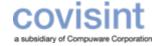

### **Key to Using this Quick Reference Guide**

Section 1: Manage Your User Profile pages 2 – 3

Section 2: Manage Your Organization's Users page 4

### Further assistance is available on the Covisint Support page

- 1. Go to <a href="http://support.covisint.com">http://support.covisint.com</a>
- 2. Click "Automotive Support"
- 3. Click "Training"
- 4. Click "Connection and Administration"
- 5. Download the "Security Admin User Guide"

#### Manage Your User Profile

# CCA Password Administrator ~ Quick Reference Guide

## Who is my Organization Security Administrator

- Click My Organization.
- 2. Click View my organization administrators.

### **Edit Your User Profile**

- From the My Profile drop down menu, click Edit My Profile.
- 2. Modify the information as desired
- 3. Click Save Changes.

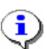

- The User ID can NEVER be modified
- Hover your mouse over a question mark icon to view help text related to that field
- Be sure to enter an email address to which you have access at any time.

### **Request Service Packages**

- From the My Profile drop down menu, click Request Service Package.
- 2. Click **request** next to the package you wish to request.
- Enter the reason for request in the open text box.
- 4. Click continue.
- Repeat steps 1 4 as necessary for additional service packages.

### **Change Your Password**

- 1. From the **My Profile** drop down menu, click **Change Password.**
- 2. In the New Password open text field, create a new password that adheres to the Covisint password rules.
- 3. In the Re-enter New Password open text field, key in the newly created password to verify that you have typed it correctly.
- 4. Click Submit password change.

# View Your Current Service Package Grants

- From the My Profile drop down menu, click View my profile.
- Click view service packages tab.

### View Your User Roles

- 1. From the **My Profile** drop down menu, click **View my profile**.
- Scroll to the bottom of the screen to view the "user assigned roles" section. If you have roles, they will be listed here.

### **Manage Your User Profile**

## CCA Password Administrator ~ Quick Reference Guide

### **View Your Pending Requests**

- From the My Profile drop down menu, click View my profile.
- 2. Click view pending requests tab.

## **View History of Your Requests**

- From the My Profile drop down menu, click View my profile.
- 2. Click view request history.

## **Cancel a Pending Request**

- From the My Profile drop down menu, click View my profile.
- 2. Click view pending requests tab.
- 3. Enable the checkbox of each request.
- 4. Click cancel pending request.
- 5. Click Submit decision.

# Send Pending Request Reminder to Administrator

- 1. From the **My Profile** drop down menu, click **View my profile**.
- 2. Click view pending requests tab.
- 3. Enable the checkbox of each request
- 4. Click Send Reminder.
- 5. Key in the reason for reminder.
- 6. Click Submit.

### Opt out of email notices

- From the My Profile drop down menu, click View my profile
- 2. Click email preferences tab.
- 3. Deselect the checkbox of each item you for which you do not wish to receive notification. (You are not able to opt out of password reset emails for security reasons).
- Click Save changes.

## **Request New Home Location Code**

- 1. From the **My Profile** drop down menu, click **View my service packages**.
- 2. Click on the *name of the portal service* package for which you wish to request a new location code.
- 3. Click request new home location code.
- Enable the radio button of the new home location code.
- 5. Click Submit.

### **View Your Organization Profile**

- Click My Organization.
- Click view my organization profile.

## **View Your Organization Services**

- Click My Organization.
- 2. Click view my organization services.

### **Need additional Help?**

Find additional support at <a href="mailto:support.covisint.com">support.covisint.com</a>

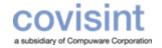

### Manage Your Organization's Users

# CCA Password Administrator ~ Quick Reference Guide

## **Search My Organization Users**

#### From the search drop down menu, click Search for Users in my Organization.

- Select search criteria.
- 3. Click Search.

### **View My Organization Users**

- 1. From the My Organization drop down menu, click **View My Organization Users**.
- 2. Optionally, click on a *User Name* to view details of that user profile.

### Reset a User's Password

- Perform a user search.
- From the search results, click on the name of the user.
- Click reset user password.
- Validate the user's identity via the security questions.
- Click reset password.
- Read first half of password to user.
- Instruct user to obtain second half of password from his/her email account.
- Inform user that after logging in with this newly created, temporary password, the user will be prompted / required to change the password.

### Specify a User's Password

- 1. Perform a user search.
- 2. From the search results, click on the *name of the user*.
- Click specify user password.
- 4. Validate the user's identity via the security questions.
- 5. In the *first* New password open text field, key in a new password for this user.
- 6. In the second New Password open text field, key in the password again.
- 7. State the password to the user.
- 8. Click **Submit Password Change**. Inform user he/she will be forced to change this temporary password upon the next login.